RÊGIS

Eligibility of SSA

FOR RESEARCH OFFICES

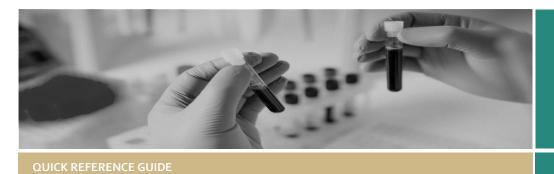

# Review Eligibility of a Site Specific Assessment

### Eligible is the default.

For a site application to be submitted in REGIS the system requires the following to have occurred: How does it work in REGIS?

The following diagram is an overview of the Eligibility Review process in REGIS.

- Project Registration completed
- Protocol/Project Plan uploaded
- HREA submitted and
- Site application/s completed including all Head of Departments having made a decision.

If an application has been successful in being submitted in REGIS then it has met the minimum system requirements to be made 'Eligible'.

The RGO/research administrator should only mark an application as ineligible for the following reasons:

- The site application appears to have dummy responses.
- The submitted documents do not match the description. e.g. incomplete template.
- The site application is submitted without Head of Department support without prior consultation of the Research Office

It is recommended that the Research Office contact the applicant to discuss prior to marking the application as Ineligible.

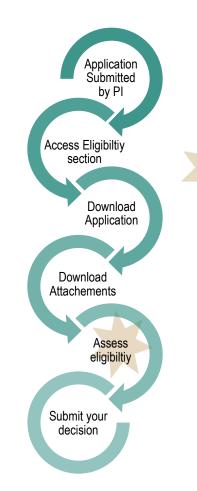

## Eligible and Valid

Site applications have a preliminary eligibility status to allow the RO to easily identify an eligible application that is pending ethics approval.

Eligibility and review should begin as soon as the application is submitted.

If the RGO answers both eligibility questions as 'Yes' the system will mark the application as 'Valid' if ethics approval has not been confirmed in the system.

After ethics approval is confirmed the system will change the status of the application to 'Eligible'.

When an application is in the 'Valid' status the RGO is able to complete all actions up to RGO recommendation.

## Completing eligibility in REGIS.

A new Site application will have a status of 'Submitted'.

Note: this QRG assumes you have already set up your homepage tiles. See <u>ORG – Research Offices – Setting up</u> <u>a Homepage</u> and REGIS User Manual guide - <u>Homepage tiles</u>

#### Step 1

Select the new application to complete the eligibility.

#### Step 2

Click on the Management tile in the lefthand menu and then select Eligibility.

#### REGIS ELIGIBILITY OF SSA

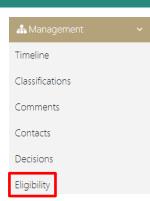

#### Step 3

Click edit on the right-hand menu to be able to edit the eligibility page.

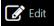

#### Step 4

Select the + symbol next to the Eligibility heading to 'Add eligibility assessment'

### Eligibility

+ Add eligibility assessment

#### Step 5

Download the application and attachments by clicking the download buttons.

Download application
Download attachments

The attachments will download as a temporary zip folder and includes the application form.

Assess eligibility taking into consideration the examples on page 1 'Eligible is the default.'

#### Step 6

#### Eligibility Review - Criterion 1/1

After completing the eligibility review, indicate the eligibility status of the application by selecting either 'Yes' or 'No' from the drop down box.

#### See example;

| Eligibility review<br>Criterion 1 / 1              |               |  |  |
|----------------------------------------------------|---------------|--|--|
| Is this application eligible for review by the RGO |               |  |  |
| Criterion eligibility *<br>Comments                | Please select |  |  |
|                                                    | ٩             |  |  |
|                                                    | Please select |  |  |
|                                                    | Yes           |  |  |
|                                                    | No            |  |  |

#### Note: Comments added into this field are recorded in the eligibility report but are not seen by the applicant.

Click the red arrow on the right side of the page to progress

#### Step 7

If ineligible add the comments into the free text field as they should appear to the applicant.

If eligible, comments made here will not be seen by the applicant.

#### Step 8

After completing any comments in the review section indicate the eligibility status of the application in section 2. Review. This should be the same selection as indicated in 1. Eligibility review – Criterion 1.

It is this second eligibility toggle in section 2. Review that determines the overall status of the application.

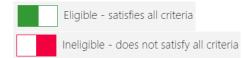

#### Note: Request approval is only used when Eligibility approver B is used see page 3.

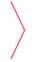

Click the red arrow on the right side of the page to progress

#### Step 9

The email template will map based off the decision. Edit the email as required.

February 2018 © NSW Ministry of Health SHPN (OHMR) 180134

Add any attachments by clicking or dropping the files in the section indicated

Click or drop your files here

Click the green tick to finish the eligibility assessment.

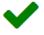

An alert will come up at the bottom of the screen.

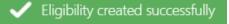

The status of the application will change to either 'Ineligible', 'Eligible' or 'Valid'.

## Note: The status will also be changed in the external portal.

'Eligible' and 'Valid' applications can now progress to RGO review.

A 'Valid' application is able to progress up to RGO recommendation before Ethics approval is confirmed.

'Ineligible' applications will require another eligibility review once resubmitted.

> For technical assistance, contact REGIS HELP DESK

support.f1solutions.com.au 1300 073 447

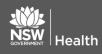

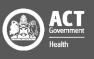

## Using the Eligibility approved B functionality

### Requesting Eligibility Approver B

If the Research Office uses a dual eligibly process e.g. the admin team complete the initial eligibility but require confirmation from the RGO

**Initial Approver** - During **Step 8**, before selecting the red arrow.

Select the outcome to be reviewed (Eligible or Ineligible) by Approver B.

'Request approval' and 'Send Notifications to Eligibility Approver B' should be 'Yes'.

Add the name of the person to complete the Eligibly review.

| Review                                          |                                                                          |   |
|-------------------------------------------------|--------------------------------------------------------------------------|---|
| Comments                                        | This is a yes decision.<br>Requesting approver B to confirm eligibility. |   |
| Eligibility                                     | Eligible - satisfies all criteria                                        |   |
| Eligibility Reviewer name                       | Corinne McDonough                                                        |   |
| Request approval                                | Yes                                                                      |   |
| Send Notifications to Eligibility<br>Approver B | Yes                                                                      |   |
| Eligibility Approver B                          | Kylie Becker                                                             | * |
| Eligibility B approval                          | Not determined                                                           |   |

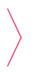

Click the red arrow on the right side of the page to progress

Click the green tick to finish the eligibility assessment.

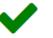

An email will be sent to the person listed as approver B

The eligibility approval will show as Pending

REGIS will also create a task against the application. This can be seen in a Task Homepage tile.

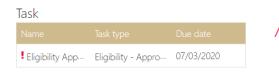

## Eligibility Approver B confirmation

On receiving the email or Task indicating you have been selected as the approver on an eligibility assessment, locate the application.

Locate the pending eligibility by repeating **Step 2** 

On the same row as the Pending eligibility select the 'Assess eligibility' icon

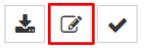

To download the application and supporting documents repeat **Step 5** 

Review the comments made at 1. Eligibility review - Criterion 1

Click the red arrow on the right side of the page to progress

If you agree with the eligibility review select Eligibility B approval and Approve recommendation.

Eligibility B approval Approve recommendation

To change the eligibility outcome change at the Eligibility toggle. If ineligible, add comments and then select Approve recommendation at Eligibility B approval.

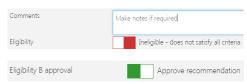

Click the red arrow on the right side of the page to progress

Follow instructions for **Step 9** to manually select the email template at the top of the page.

Click the green tick to finish the eligibility assessment.

 $\checkmark$ 

An alert will come up at the bottom of

Eligibility created successfully

The PI will receive the email notifying them of the outcome of the eligibility review.

## Clear Task

the screen

Locate the task from either the homepage tile or via the application, Management  $\rightarrow$  Tasks

| 📥 Managemer                                 | nt 🗸                             |
|---------------------------------------------|----------------------------------|
| Tasks                                       |                                  |
| Locate the Task `Elig<br>required'          | gibility Approve B               |
| Click Edit                                  | → Edit item                      |
| The task wizard will                        | appear.                          |
| Add the day the tasl<br>clear the task.     | < was completed to               |
| Date completed                              | dd/mm/yyyy                       |
| The Active toggle at<br>page will change to |                                  |
| Click Ok 🗸 Ok an                            | d then Save Bave                 |
|                                             | assistance, contact<br>HELP DESK |
|                                             | olutions.com.au                  |

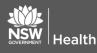

February 2018 © NSW Ministry of Health SHPN (OHMR) 180134

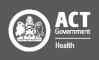